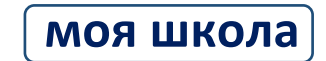

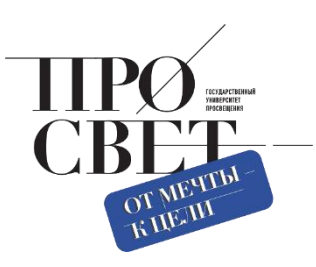

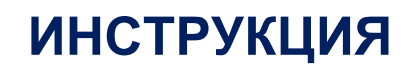

по работе администратора с подсистемой «Экспертиза развернутых ответов»

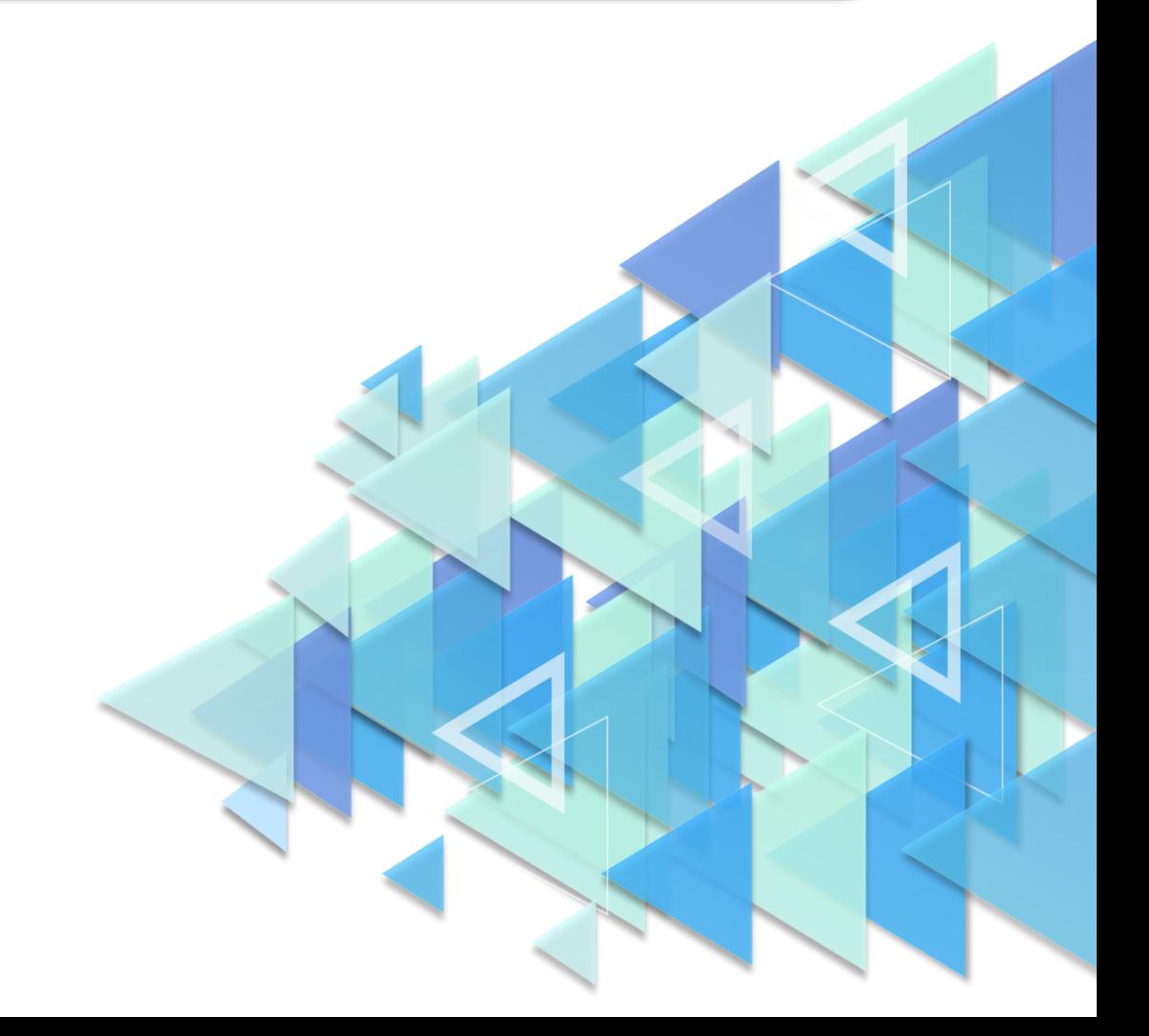

## **1. ОПИСАНИЕ ФУНКЦИОНАЛЬНЫХ ВОЗМОЖНОСТЕЙ ПОДСИСТЕМЫ. НАЧАЛО РАБОТЫ**

Подсистема обеспечивает возможность проведения разносторонней оценки результатов диагностических процедур и экспертизы «развернутых ответов» участников диагностических процедур.

Краткое описание функциональных возможностей подсистемы «Экспертиза развернутых ответов»:

- пользователю с профилем «Педагогический работник» доступны:
- ‒ взаимодействие с подсистемой «Тестирование обучающихся»;
- ‒ сбор экспертных оценок;
- пользователю с профилем «Администратор ОО» доступны:
- ‒ настройка параметров экспертизы;
- распределение и перераспределение ответов между экспертами;
- ‒ отчетность по экспертизе.

Для начала работы с подсистемой «Экспертиза развернутых ответов» администратору необходимо войти в ФГИС «Моя школа», вход в которую осуществляется по адресу [https://myschool.edu.ru/:](https://myschool.edu.ru/)

- ‒ нажать на кнопку «Войти», расположенную в верхнем правом углу;
- ‒ ввести свои учетные данные ЕСИА;
- ‒ если аутентификация прошла успешно, выполнить через меню «Сервисы» базовой платформы переход к подсистеме «Тестирование обучающихся» (рис. 1).

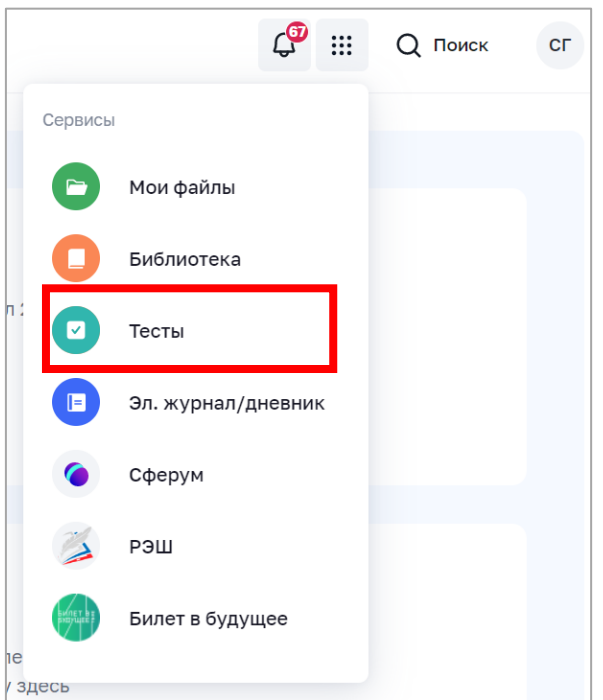

### *Рисунок 1. Меню «Сервисы»*

‒ на веб-странице подсистемы «Тестирование обучающихся» нажать на гиперссылку «Экспертиза» в верхнем меню и перейти в подсистему «Экспертиза развернутых ответов», указав профиль, под которым должен быть осуществлен вход (рис. 2).

| <b>МОЯ ШКОЛА</b> [β]<br>Тесты<br>Тестирования                  | Шаблоны<br>Тренажёры<br>Экспертиза | ₩<br><b>CT</b>                               |
|----------------------------------------------------------------|------------------------------------|----------------------------------------------|
| Тесты<br>Черновик<br>Готовые<br>Архив                          | Поиск                              | Новый тест<br>Q                              |
| <b>Bce</b><br>Класс<br>Предмет<br>$\checkmark$<br>$\checkmark$ | По релевантности<br>$\checkmark$   | За все время<br>$\checkmark$<br>$\checkmark$ |

*Рисунок 2. Верхнее меню подсистемы «Тестирование обучающихся»*

Для входа в интерфейс подсистемы пользователь должен иметь действующий профиль администратора ОО. В случае успешной авторизации откроется страница «Экспертиза» подсистемы «Экспертиза развернутых ответов» (рис. 3).

| <b>МОЯ ШКОЛА</b>   В  |       | Тесты<br>Тестирования | Шаблоны      | Тренажёры  | Экспертиза              |              |                           | 1114<br>₩    | <b>AK</b>    |
|-----------------------|-------|-----------------------|--------------|------------|-------------------------|--------------|---------------------------|--------------|--------------|
| Экспертиза            |       |                       |              |            |                         |              |                           |              | Статистика > |
| Название тестирования |       | Q<br>Предварительн    | $\checkmark$ | Статус     | $\checkmark$<br>Предмет |              | Параллель<br>$\checkmark$ |              | $\checkmark$ |
| Статус ≑              | Срок  | ONQ                   | Класс        | Предмет    | Тестирование            | Вариант      | Задание                   | Запрос       |              |
| Назначено             | 24.07 | Иванов Петр           | 26           | Английский | Мультипредметный тест   | 1            | 10                        | 23.07, 11:11 | $\cdots$     |
| Назначено             | 24.07 | Иванов Петр           | 26           | Английский | Мультипредметный тест   | $\mathbf{1}$ | 13                        | 23.07, 11:11 | $\cdots$     |
| Назначено             | 24.07 | Иванов Петр           | 26           | Английский | Мультипредметный тест   | 1            | 15                        | 23.07, 11:11 | $\cdots$     |
| Назначено             | 24.07 | Иванов Петр           | 26           | Английский | Тест с заданиями с раз  | 1            | $\mathbf{1}$              | 21.07, 13:28 | $\cdots$     |
| Назначено             | 24.07 | Иванов Петр           | 26           | Английский | Тест с заданиями с раз  | 1            | $\overline{2}$            | 21.07, 13:28 | $\cdots$     |
| Назначено             | 24.07 | Иванов Петр           | 26           | Английский | Тест с заданиями с раз  | 1            | 3                         | 21.07, 13:28 | $\cdots$     |

*Рисунок 3. Страница «Экспертиза» подсистемы «Экспертиза развернутых ответов»*

# **2. ОПИСАНИЕ ОПЕРАЦИЙ И ИНТЕРФЕЙС СТРАНИЦЫ ПОДСИСТЕМЫ «ЭКСПЕРТИЗА РАЗВЕРНУТЫХ ОТВЕТОВ» ДЛЯ АДМИНИСТРАТОРА ОБРАЗОВАТЕЛЬНОЙ ОРГАНИЗАЦИИ**

Навигация по основным разделам веб-интерфейса подсистемы «Экспертиза развернутых ответов» осуществляется с помощью меню, расположенного в верхней части экрана (рис. 4). При выборе раздела меню на экране отображается соответствующий раздел подсистемы.

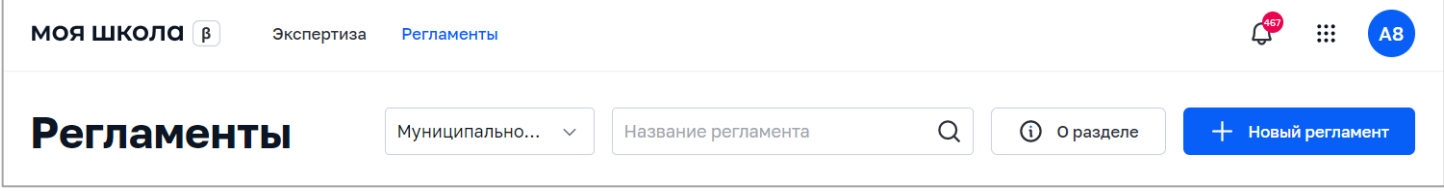

*Рисунок 4. Фрагмент страницы веб-интерфейса администратора ОО*

Навигация по странице в пределах экрана осуществляется с помощью полос прокрутки или колесика прокрутки мыши.

Постраничная навигация осуществляется по нажатию на ссылку страницы или пиктограмму перехода на предыдущую/следующую страницу списка (рис. 5).

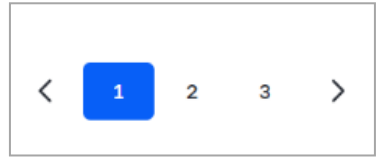

*Рисунок 5. Постраничная навигация*

Данный раздел предназначен для навигации по регламентам экспертизы, управление регламентом: создание, редактирование, удаление. Для управления настройками параметров экспертизы необходимо перейти на страницу «Регламенты» с помощью пункта меню в верхней части экрана.

«Регламент» – это определенное правило, в котором фиксируется информация о том, по какому предмету и в каком классе будет проходить тестирование, а также кто его будет проверять и в какой срок.

Для ознакомления с инструкцией по работе с регламентами необходимо нажать на кнопку «О разделе». Откроется окно с основной информацией о разделе и правилами создания, редактирования, удаления регламентов.

Администратор ОО может осуществлять поиск по регламентам экспертизы по полному совпадению в атрибутах записи без учета регистра (строчные и прописные буквы эквивалентны) (рис. 6). Для проведения поиска необходимо указать искомое значение в поле «Поиск» и нажать клавишу «Enter».

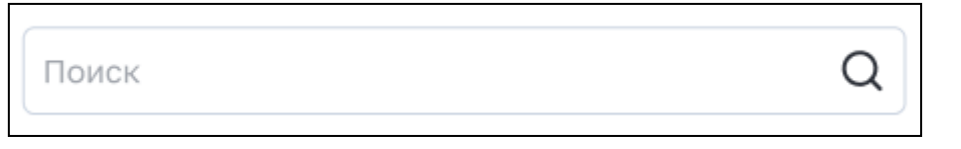

*Рисунок 6. Поле «Поиск»*

Администратор ОО часто будет использовать в своей работе конструктор регламента для создания

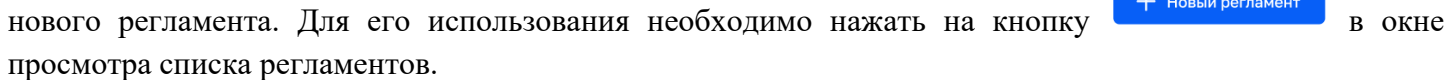

Откроется окно создания нового регламента (рис. 7).

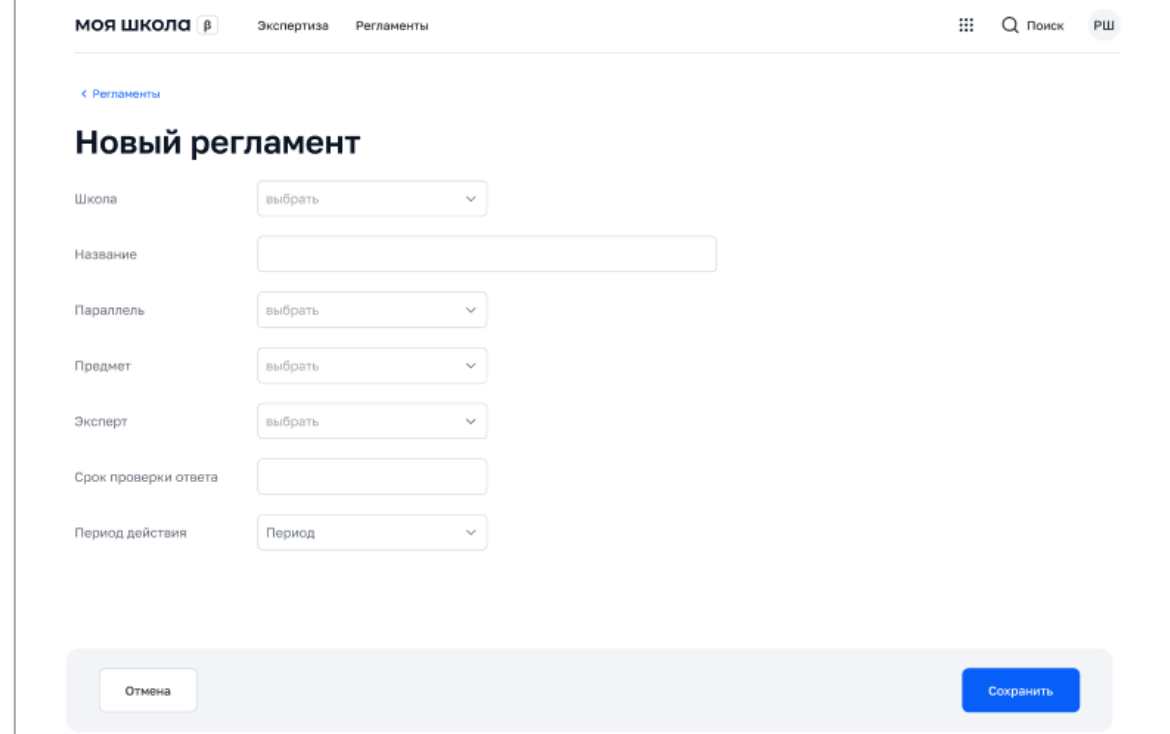

*Рисунок 7. Форма создания нового регламента*

При создании регламента экспертизы необходимо заполнить следующие атрибуты:

- ‒ образовательная организация, для которой создается регламент;
- ‒ название регламента;
- ‒ параллель;
- ‒ предмет;
- ‒ эксперт;
- ‒ срок проверки ответа (в днях);
- ‒ период действия данного регламента.

Для редактирования регламента необходимо в списке регламентов выделить регламент и с помощью контекстного меню, вызываемого по кнопке **...** выбрать действие «Изменить». Откроется форма редактирования регламента.

Для удаления регламента необходимо в списке регламентов выделить регламент и в контекстном меню выбрать действие «Удалить».

Распределение «развернутых ответов» между экспертами происходит автоматически согласно регламентам экспертизы. Если по истечении срока экспертизы ответ не был принят на оценку, происходит автоматическое перераспределение ответа по подобранному регламенту. Алгоритм распределения ответов учитывает текущую нагрузку эксперта.

Администратор ОО имеет возможность переназначить ответ другому эксперту. Для этого на странице «Экспертиза» необходимо выбрать «развернутый ответ» и с помощью контекстного меню, вызываемого по кнопке **\*\*\***, выбрать действие «Переназначить» (рис. 8). Действие доступно только для заданий в статусе «Назначено» либо «На проверке», если срок экспертизы истек.

|                       | моя школа<br>Экспертиза<br>Регламенты |          |               |                        |                    |         |                |                           |          | A <sub>8</sub> |
|-----------------------|---------------------------------------|----------|---------------|------------------------|--------------------|---------|----------------|---------------------------|----------|----------------|
| Экспертиза            |                                       |          |               |                        |                    |         |                |                           |          | Статистика >   |
| Название тестирования |                                       | $\Omega$ | Предварительн | Статус<br>$\checkmark$ | $\checkmark$       | Предмет |                | Параллель<br>$\checkmark$ |          | $\checkmark$   |
| Статус ♦              | Срок                                  | ФИО      | Класс         | Предмет                | Тестирование       | Вариант | Задание        | Запрос                    | Эксперт  |                |
| Назначено             | 24.07                                 | Иванов П | 26            | Английск               | Мультипредметный   | 1       | 10             | 23.07, 11:11              | Куьмичёв | $\cdots$       |
| Назначено             | 24.07                                 | Иванов П | 26            | Английск               | Мультипредметный   | 1       | 13             | 23.07, 11:11              | Куьмичёв | $\cdots$       |
| Назначено             | 24.07                                 | Иванов П | 26            | Английск               | Мультипредметный   | 1       | 15             | 23.07, 11:11              | Куьмичёв | Переназначить  |
| Назначено             | 24.07                                 | Иванов П | 26            | Английск               | Тест с заданиями с | 1       | $\mathbf{1}$   | 21.07, 13:28              | Куьмичёв | $\cdots$       |
| Назначено             | 24.07                                 | Иванов П | 26            | Английск               | Тест с заданиями с | 1       | $\overline{2}$ | 21.07, 13:28              | Куьмичёв | $\cdots$       |

*Рисунок 8. Переназначение «развернутого ответа»*

Для того чтобы контролировать результаты экспертизы и проводить оценку эффективности учебного процесса, администратор ОО может перейти в раздел «Статистика» нажатием на кнопку

Статистика >

. Откроется страница «Статистика» (рис. 9).

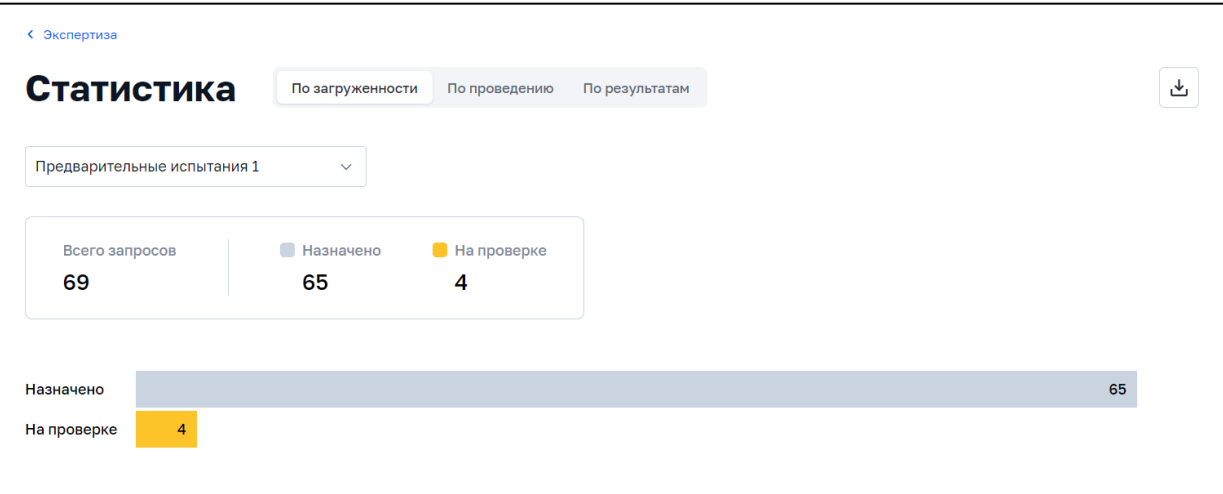

*Рисунок 9. Фрагмент страницы «Статистика» (вкладка «По загруженности»)*

Данный раздел предназначен для просмотра отчета по проведению экспертизы за заданный период времени, просмотра отчета по распределению оценок за заданный период времени.

На странице «Статистика» по умолчанию активна вкладка «По загруженности», в которой отображается распределение статусов экспертизы «развернутых ответов» на текущий момент времени в виде статистических данных и гистограммы.

Блок статистических данных содержит информацию о загруженности эксперта:

‒ общее количество назначенных «развернутых ответов» в статусе «Назначено» и «На проверке» («Всего запросов»);

‒ общее количество назначенных «развернутых ответов» в статусе «Назначено»;

‒ общее количество назначенных «развернутых ответов» в статусе «На проверке».

Администратору ОО доступна возможность скачать отчет по распределению статусов при нажатии на кнопку  $\mathcal{L}$ . Отчет выгружается в формате XLS (рис. 10).

## Отчет по загруженности за 06.08.22

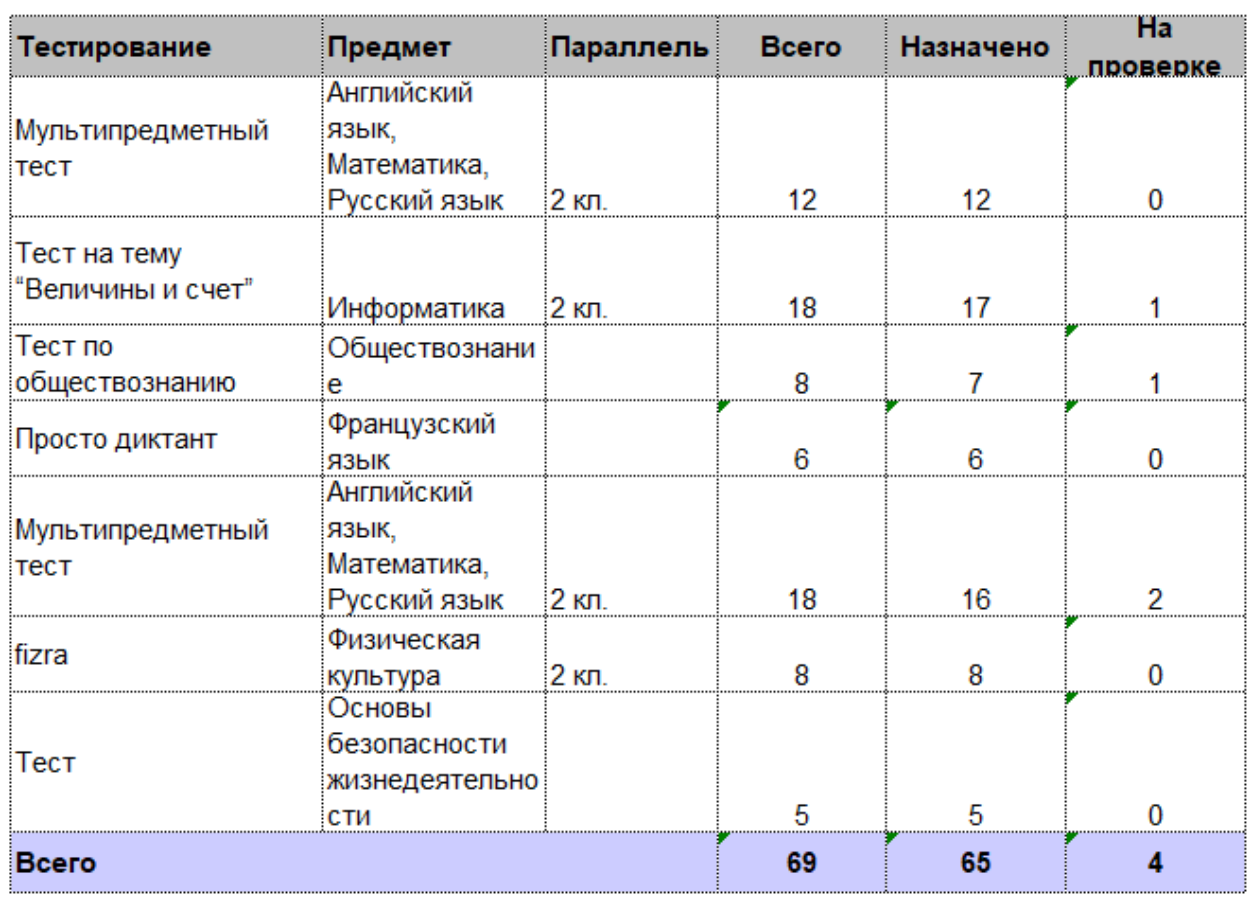

*Рисунок 10. Отчет по распределению статусов экспертизы «развернутых ответов» на текущий момент времени*

Отчет по распределению статусов экспертизы «развернутых ответов» на текущий момент времени содержит следующие данные:

‒ общее количество назначенных «развернутых ответов» всего и в разрезе тестирований («Всего»);

‒ количество назначенных «развернутых ответов» в статусе «Назначено» всего и в разрезе тестирований;

‒ количество назначенных «развернутых ответов» в статусе «На проверке» всего и в разрезе тестирований.

Во вкладке «По загруженности» страницы «Статистика» администратору ОО доступны следующие действия:

‒ выгрузка отчетов на компьютер пользователя по кнопке ;

‒ переход к отчету по распределению оценок за заданный период времени нажатием на заголовок вкладки «По результатам»;

‒ переход к отчету по проведению экспертизы за заданный период времени нажатием на заголовок вкладки «По проведению».

Во вкладке «По проведению» отображается отчет по проведению экспертизы за заданный период времени в виде статистических данных и гистограммы (рис. 11).

Блок статистических данных содержит следующую информацию:

7

- ‒ общее количество назначенных «развернутых ответов» в статусе «На проверке» («Принято»);
- ‒ общее количество назначенных «развернутых ответов» в статусе «Проверено».

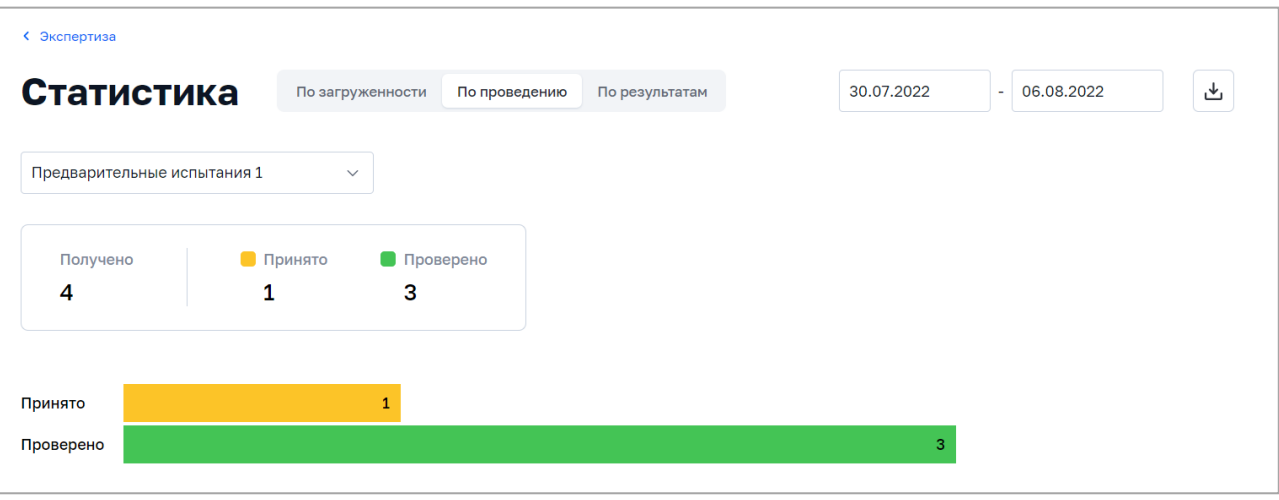

*Рисунок 11. Фрагмент страницы «Статистика» (вкладка «По проведению»)*

Администратору ОО доступна возможность скачать отчет по проведению экспертизы «развернутых ответов» (рис. 12).

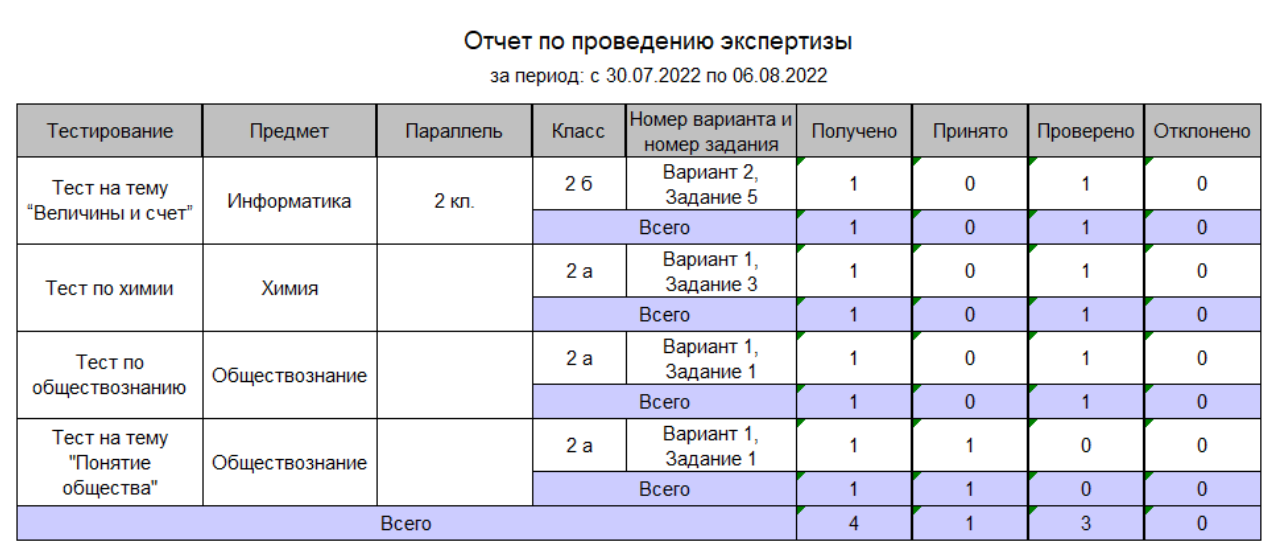

*Рисунок 12. Отчет по проведению экспертизы «развернутых ответов»* 

#### *за заданный период времени*

Отчет по проведению экспертизы «развернутых ответов» за заданный период времени содержит следующие данные:

‒ количество назначенных «развернутых ответов» всего и в разрезе тестирований («Получено»);

‒ количество назначенных «развернутых ответов» в статусе «На проверке» всего и в разрезе тестирований («Принято»);

‒ количество назначенных «развернутых ответов» в статусе «Проверено» всего и в разрезе тестирований («Проверено»);

‒ количество назначенных «развернутых ответов» в статусе «Отклонено» всего и в разрезе тестирований («Отклонено»).

Во вкладке «По проведению» страницы «Статистика» доступны следующие действия:

‒ задание календарного периода времени для получения отчета;

‒ выгрузка отчетов на компьютер пользователя по кнопке ;

‒ переход к отчету по распределению статусов экспертизы «развернутых ответов» на текущий момент нажатием на заголовок вкладки «По загруженности»;

‒ переход к отчету по распределению оценок за заданный период времени нажатием на заголовок вкладки «По результатам».

Администратору ОО доступен отчет по распределению оценок за заданный период времени. Для просмотра отчета по распределению оценок за заданный период времени необходимо нажать на заголовок вкладки «По результатам» на странице «Статистика».

Откроется форма отчета по распределению оценок за заданный период времени (рис. 13).

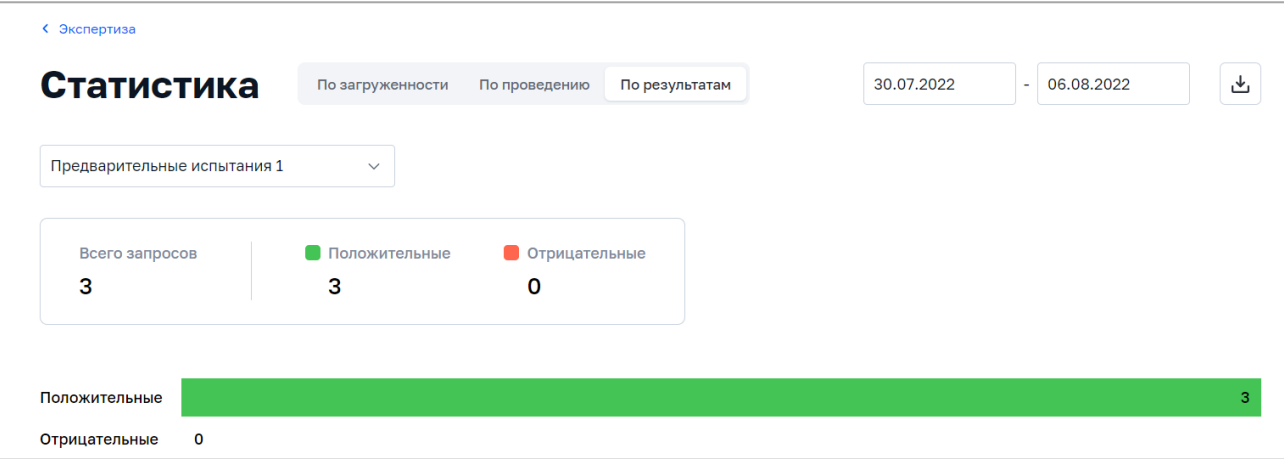

*Рисунок 13. Фрагмент страницы «Статистика» (вкладка «По результатам»)*

В форме отчета по распределению оценок администратору ОО доступны следующие данные за заданный период времени в виде статистических данных и гистограммы:

‒ общее количество положительных оценок (оценки, которые в процентном отношении от максимально возможного балла попадают в диапазон от 1 до 100%);

‒ общее количество отрицательных оценок (0 баллов).

Администратору ОО доступна возможность скачать отчет по распределению оценок при нажатии на кнопку  $\mathbb{E}$ . Отчет выгружается в формате XLS (рис. 14).

| Отчет по распределению оценок<br>за период: с 30.07.2022 по 06.08.2022 |                |           |               |               |              |                                |              |              |         |  |  |
|------------------------------------------------------------------------|----------------|-----------|---------------|---------------|--------------|--------------------------------|--------------|--------------|---------|--|--|
|                                                                        | Предмет        | Параллель | Класс         | <b>B</b> cero | e            | Отрицательны Положительны<br>e | Из них       |              |         |  |  |
| Тестирование                                                           |                |           |               |               |              |                                | 1-33%        | 34-66%       | 67-100% |  |  |
| Тест на тему                                                           | Информатика    | $2$ кл.   | 26            | 1             | $\bf{0}$     |                                | $\bf{0}$     | 0            |         |  |  |
| "Величины и счет"                                                      |                |           | <b>B</b> cero |               | $\mathbf{0}$ |                                | $\mathbf{0}$ | $\mathbf{0}$ |         |  |  |
| Тест по химии                                                          | Химия          |           | 2a            |               | $\bf{0}$     |                                | 0            | 0            |         |  |  |
|                                                                        |                |           | <b>B</b> cero |               | $\mathbf{0}$ |                                | $\mathbf{0}$ | $\mathbf{0}$ |         |  |  |
| Тест по<br>обществознанию                                              | Обществознание |           | 2a            |               | $\bf{0}$     |                                | $\mathbf{0}$ | 0            |         |  |  |
|                                                                        |                |           | Bcero         |               | $\mathbf{0}$ |                                | $\mathbf{0}$ | $\mathbf{0}$ |         |  |  |
|                                                                        | <b>Bcero</b>   |           |               | 3             | $\mathbf{0}$ | 3                              | $\mathbf{0}$ | $\mathbf{0}$ | 3       |  |  |

*Рисунок 14. Отчет по распределению оценок за заданный период времени*

Отчет по распределению оценок за заданный период времени содержит следующие данные:

- ‒ количество оценок всего и в разрезе тестирований («Всего»);
- ‒ количество отрицательных оценок всего и в разрезе тестирований («Отрицательные»);
- ‒ количество положительных оценок всего и в разрезе тестирований («Положительные»);

‒ количество положительных оценок, которые в процентном отношении от максимального балла попадают в диапазон  $1-33\%$ , всего и в разрезе тестирований («Из них  $1-33\%$ »);

‒ количество положительных оценок, которые в процентном отношении от максимального балла попадают в диапазон 34–66%, всего и в разрезе тестирований («Из них 34–66%»);

‒ количество положительных оценок, которые в процентном отношении от максимального балла попадают в диапазон 67–100%, всего и в разрезе тестирований («Из них 67–100%»).

В форме отчета по распределению оценок доступны следующие действия:

‒ задание календарного периода времени для получения отчета;

‒ выгрузка отчетов на компьютер пользователя по кнопке ;

‒ переход к отчету по распределению статусов экспертизы «развернутых ответов» на текущий момент нажатием на заголовок вкладки «По загруженности»;

‒ переход к отчету по проведению экспертизы за заданный период времени нажатием на заголовок вкладки «По проведению».

Таким образом, функционал подсистемы «Экспертиза развернутых ответов» позволяет администратору ОО отслеживать статусы назначенных «развернутых ответов», создавать регламенты экспертизы, а также формировать и скачивать отчеты по проведению экспертизы различных видов на странице «Статистика».